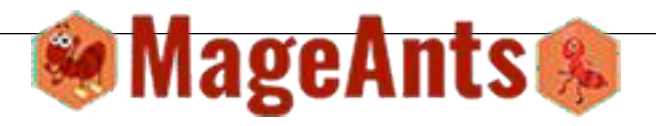

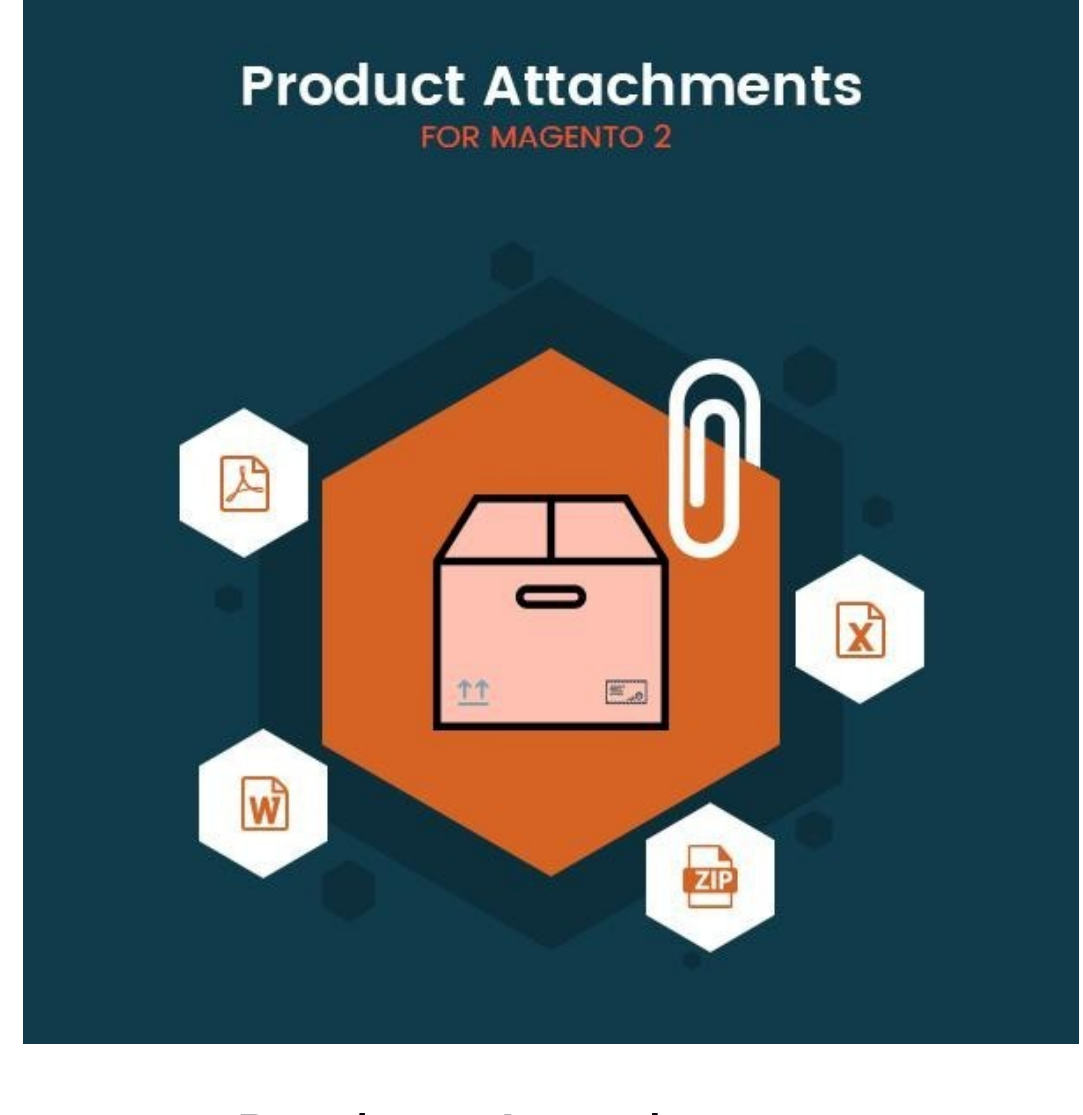

## **Product Attachment -Magento 2**

**USER MANUAL** 

## <span id="page-1-0"></span>**Table Of Contents**

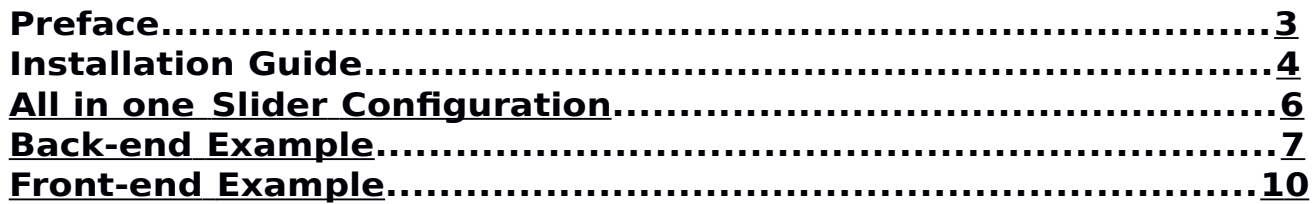

### **Preface**

Product Attachment is a perfect extension for store owner who wants to attach some file or document with the products. Now a day how to use prodduct or product related instruction are must inform to customer, so it's require that admin inform customer through document or any other way. So ProductAttchment is a most important extension for the store owner.

- Easy to create attachment and can select multiple product for one attachment.

- Admin can create multiple attachment and assign to multiple products.
- owner can attach any type of document or image with the products.

- admin can assign multiple attachment to single products also.

- In front product view page if there is any attachment then display that attachment into the attachment Tab otherwise tab is not displayed.

- Easy to configure extension.

## **Installation**

There are two ways of installing extension in magento2.

1) Using COMMAND LINE.

2) Manually Install extension.

**Option 1:** Magento 2 install extension using COMMAND LINE

(Recommended) Follow below steps to install extension from the

command line.

**Step 1:** Download the extension and unzip it.

**Step 2:** Upload it to code directory in your magento installation's app directory If code directory does not exists then create.

**Step 3:** Disable the cache under System -> Cache Management.

- **Step 4:** Enter the following at the command line: php bin/magento setup:upgrade
- **Step 5:** Once you complete above steps log out and log in back to the admin panel and switch to Stores -> Configuration -> Advanced -> Advanced, the module will be displayed in the admin panel.
- **Option 2: Magento 2 install extension manually**

**Step 1:** Download the extension and unzip it.

**Step 2:** Upload it to code directory in your magento installation's app directory If code directory does not exists then create.

**Step 3:** Disable the cache under System -> Cache Management Edit app/etc/config.php file and add one line code:

'Mageants ProductAttachment'  $=$  > 1

**Step 4:** Disable the cache under System -> Cache Management

**Step 5:** Once you complete above steps log out and log in back to the admin panel and switch to Stores -> Configuration -> Advanced ->

Advanced, the module will be displayed in the admin panel.

## **Configuration**

After Installation of Extension log in to magento admin panel for set configuration of the extension.

#### Extension menu and sub menu:

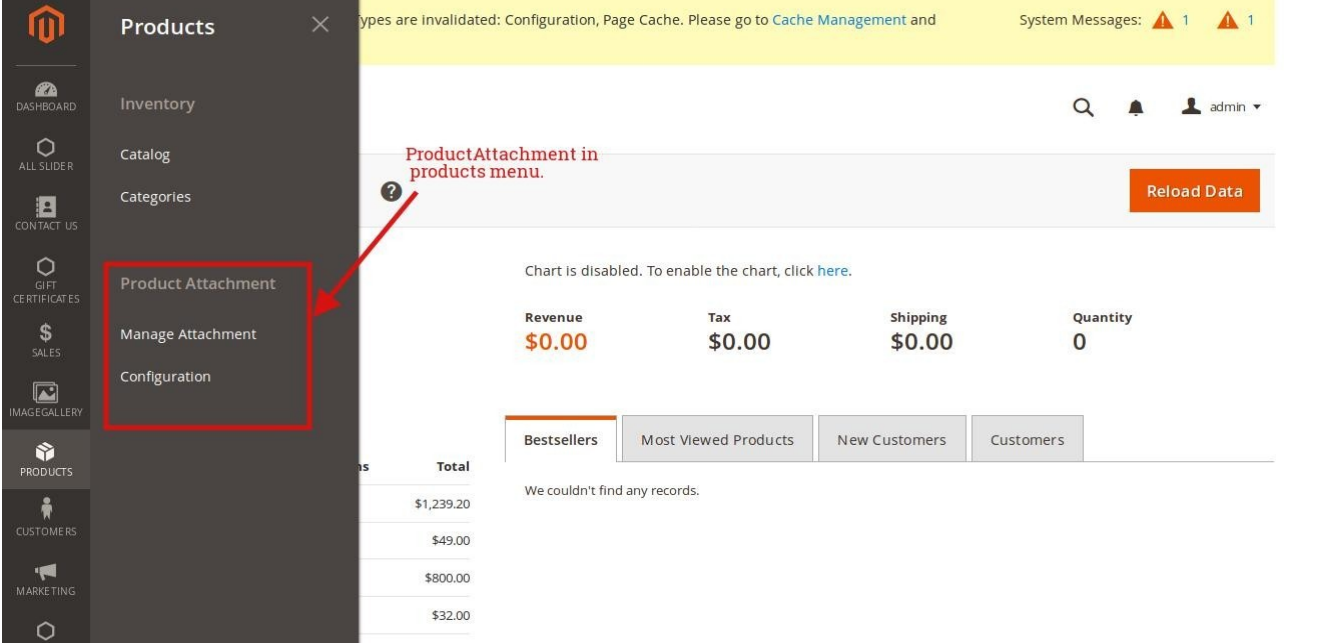

#### As per below screen shots you can Enable/Disable extension.

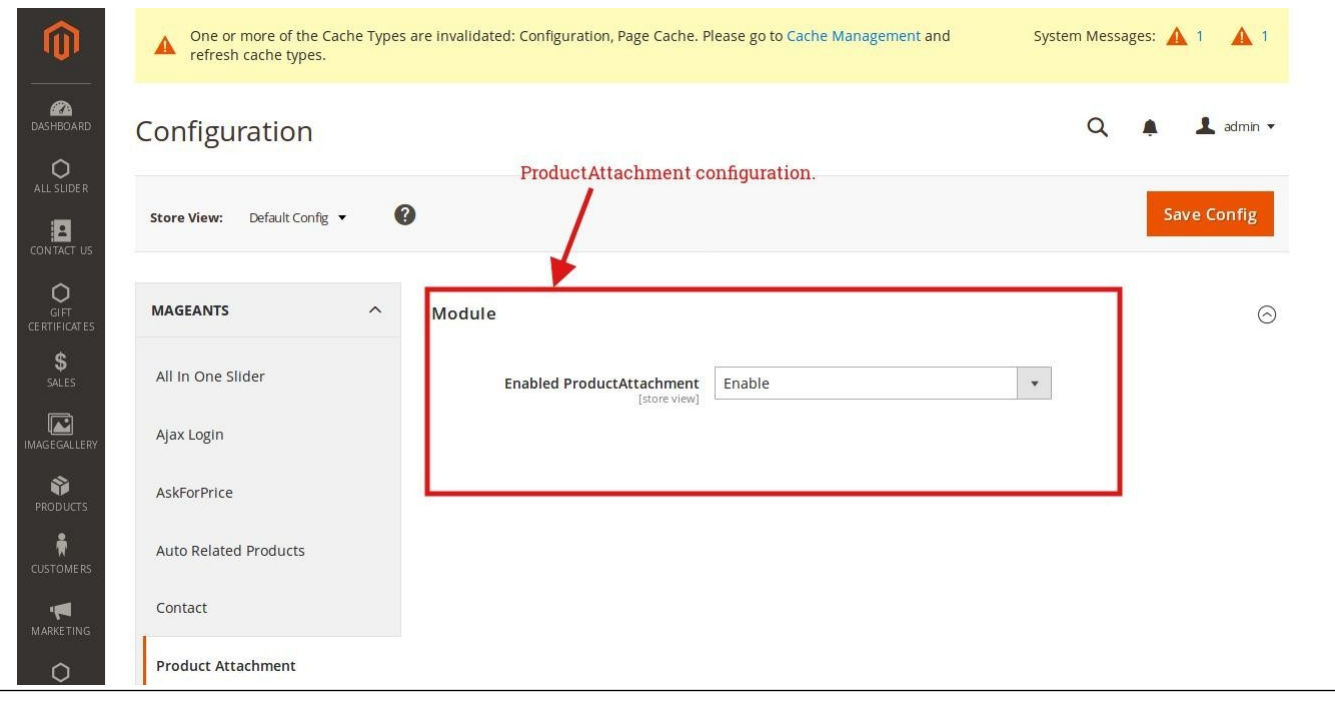

### <span id="page-6-0"></span>**Back-end Example:**

To set no. of Attachemnt on Products Please go to Products -> Manage Attchemnt there you can see list of all Attachemnt which added by you & click on **Add Attchemnt** button for the add new attchement.

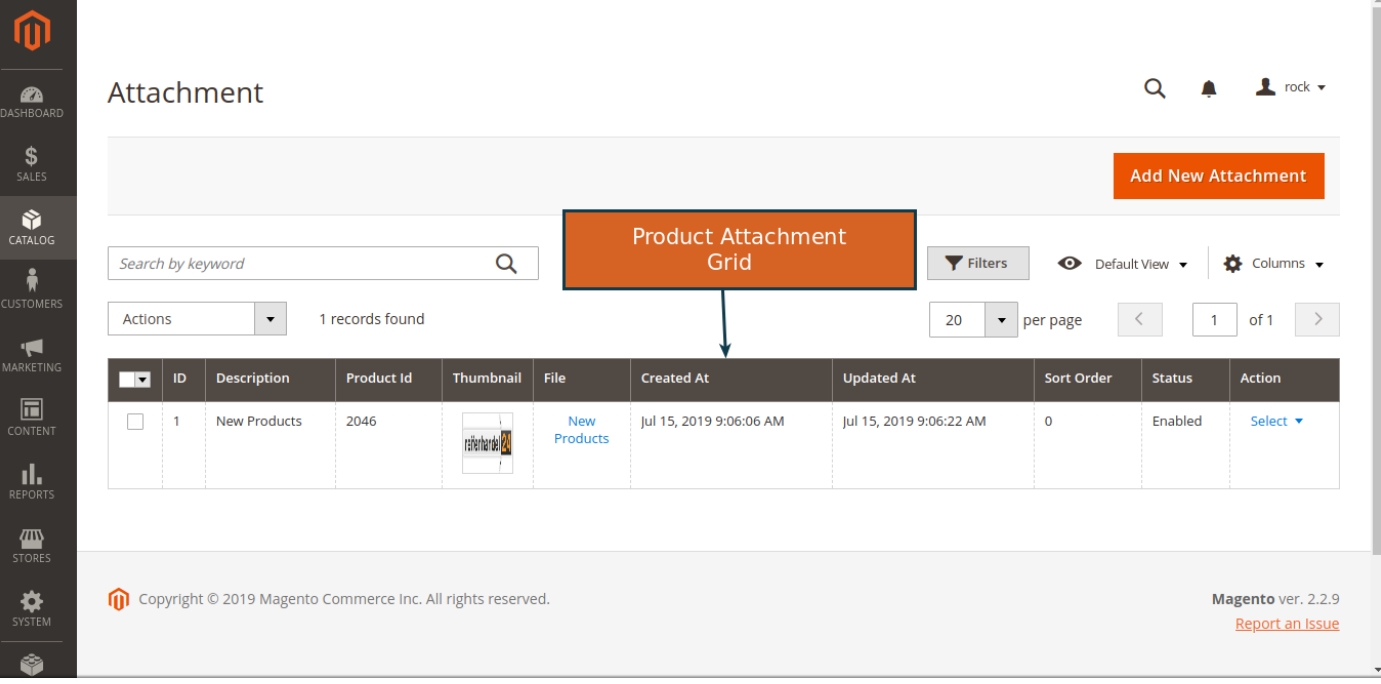

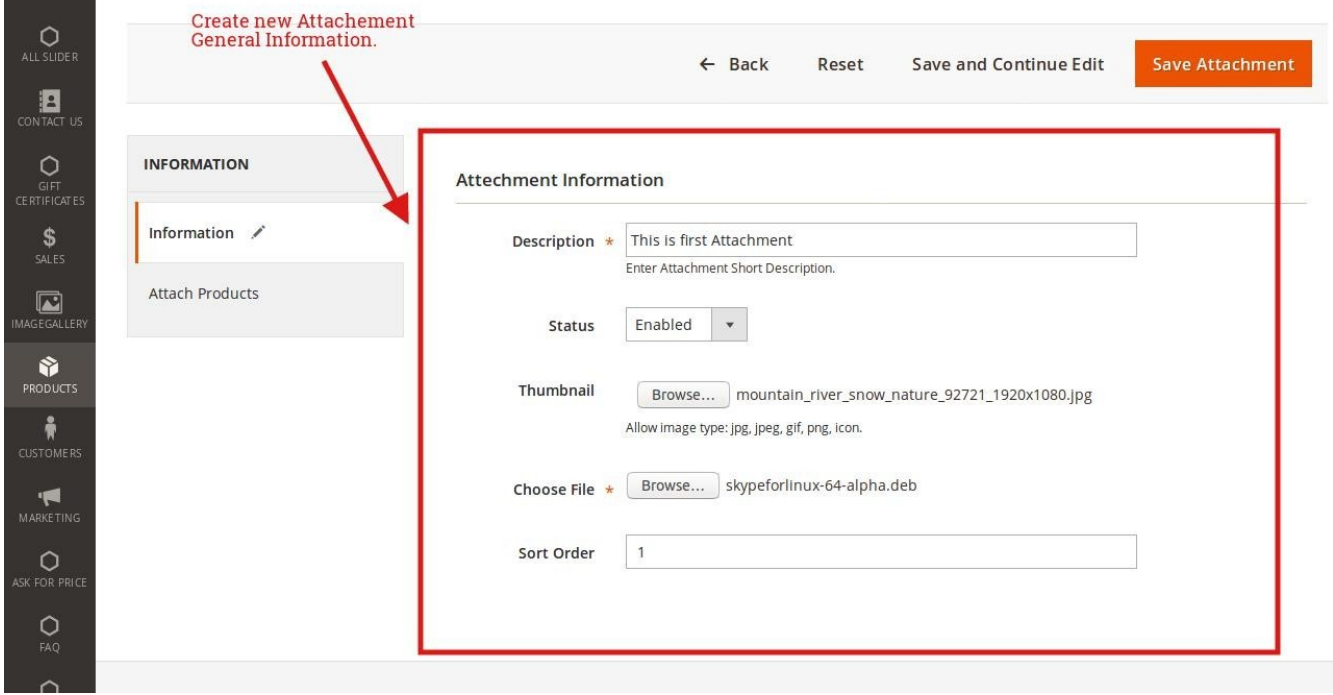

# Here you can set your basic info and Attach file for product attachment.

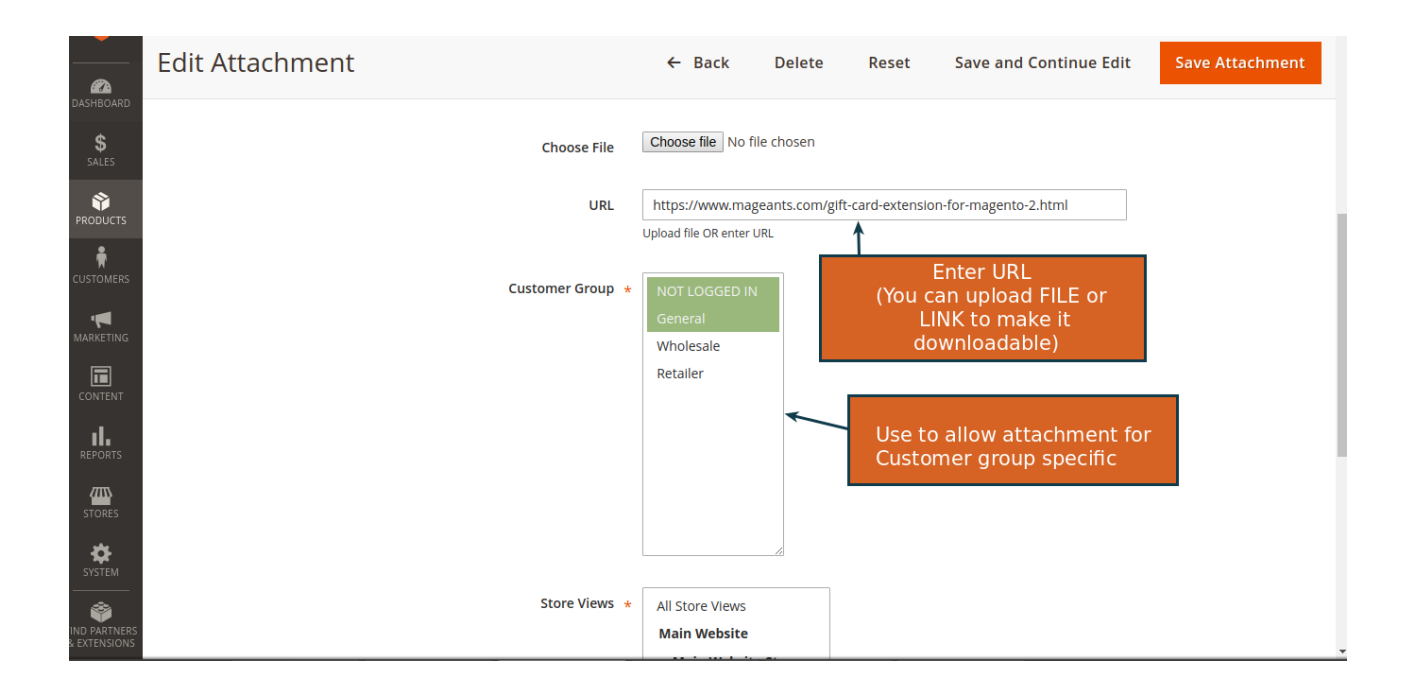

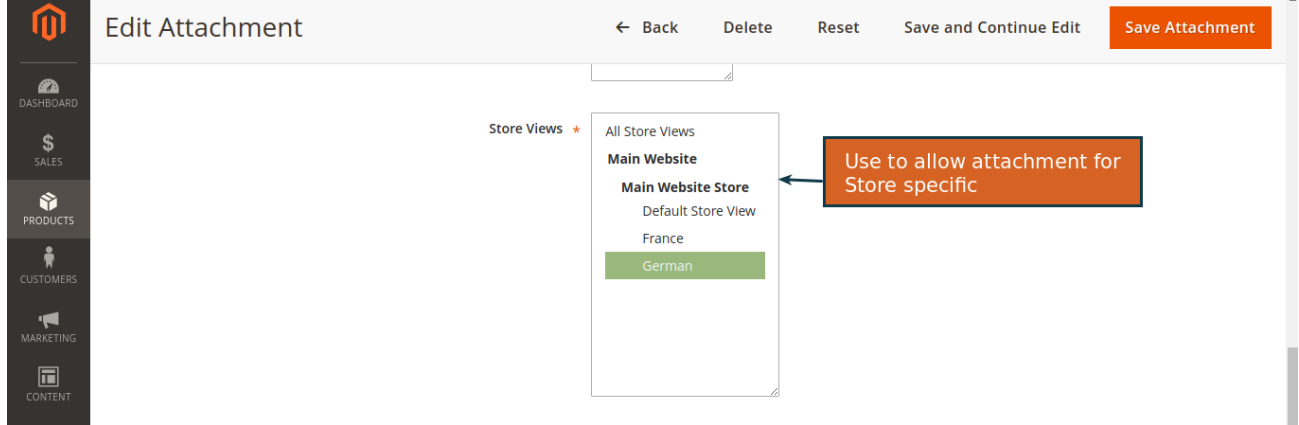

#### Below you can select multiple products which you want to add for particular Attachment.

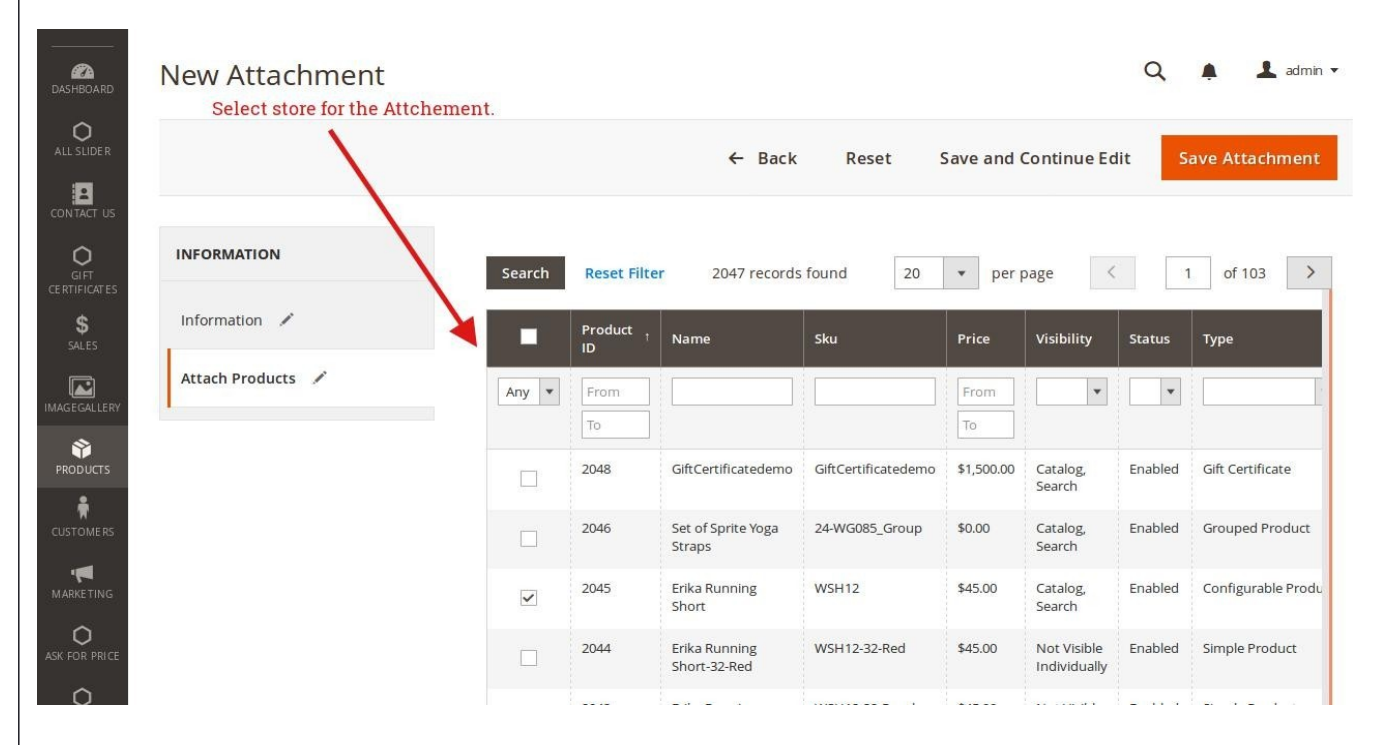

## <span id="page-10-0"></span>**Front-end Example:**

Product Attachment into product page.

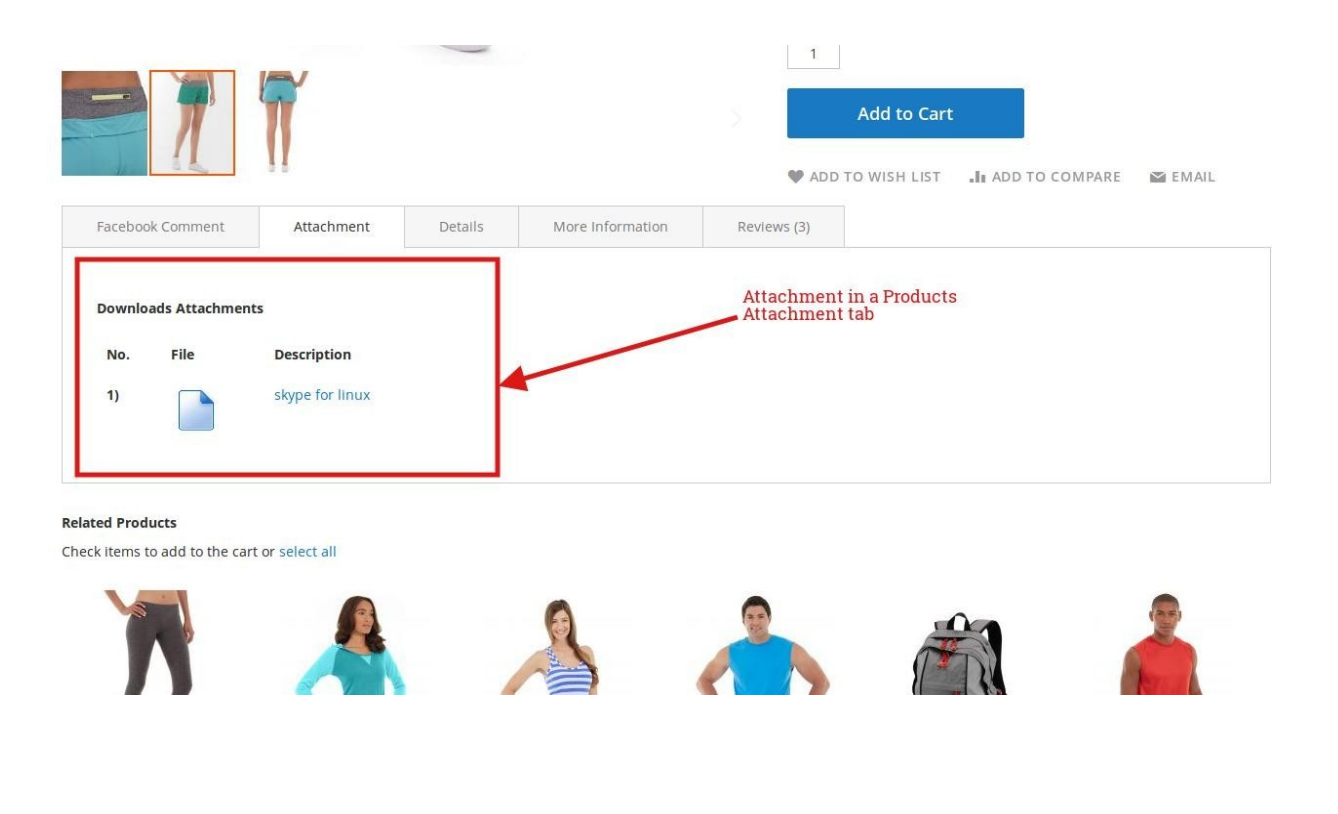

## **Thank you!**

Should you have any questions or feature suggestions, please contact us at:<http://mageants.com/contacts>

Your feedback is absolutely welcome!